## 秦皇岛泰和安科技有限公司 TR3200

气体浓度监控器 安装使用说明书

## 编 号: F1.306.693.10

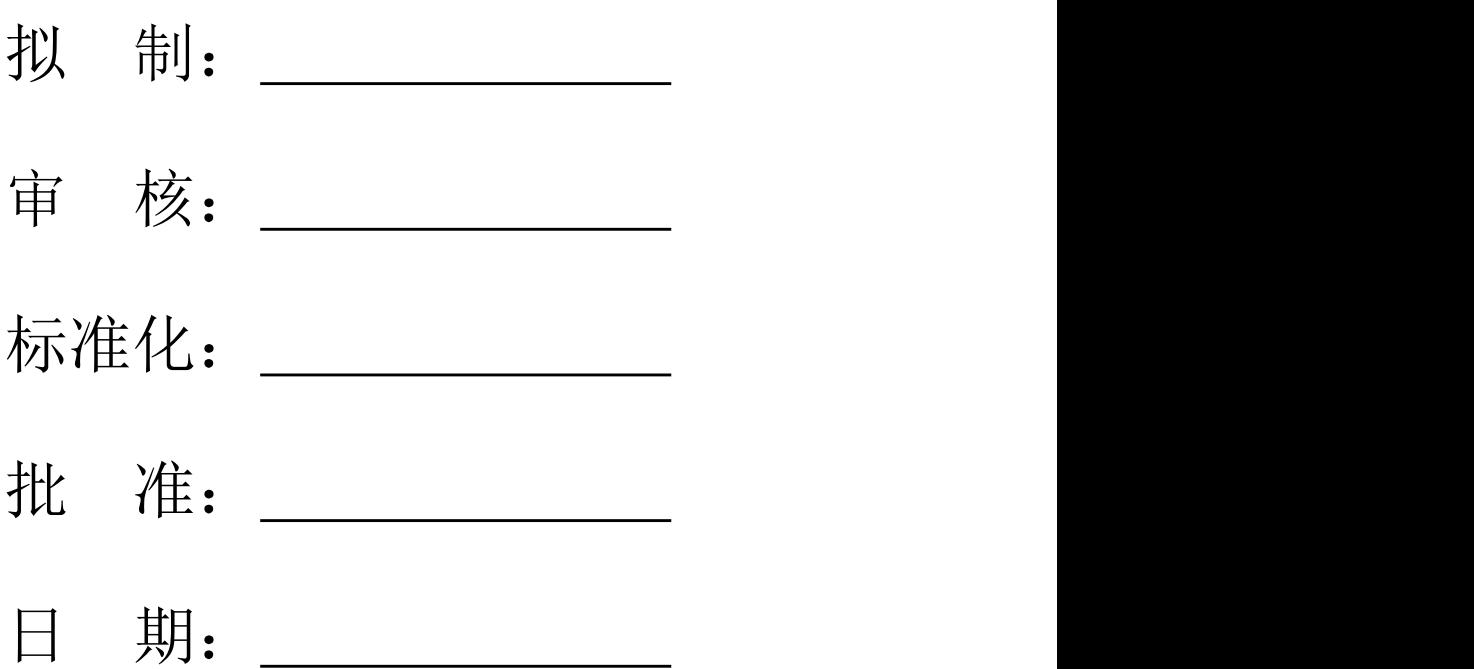

# **TR3200** 气体浓度监控器 安装使用说明书 (Ver.1.0, 2022.07)

秦皇岛泰和安科技有限公司

## <span id="page-2-0"></span>かいこう しょうしょう しょうしょう しょうしょく しょうしょく

TR3200 是秦皇岛泰和安科技有限公司充分调研市场需求、总结多年消防工程经验,设计的一款气体浓 度监控器。TR3200 气体浓度监控器为壁挂式结构,模块化设计,具有功能强、可靠性高、配置灵活的特点。 监控器采用 2.8 寸 TFT 彩色液晶屏, 全汉字操作及提示界面, 可选配打印机模块, 最大设计容量为单回路 242 个地址点,可与我司生产的各类可燃气体探测器、模拟量型探测器及控制模块相连,且具有全面的现场 编程能力。

本安装使用说明书应由专人负责,妥善保管,以备日后查用。

Tanda泰和安科技

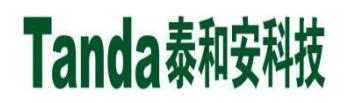

### [安装、使用产品前,请认真阅读安装使用说明书] TR3200气体浓度监控器

<span id="page-3-0"></span>录  $\boxplus$ 

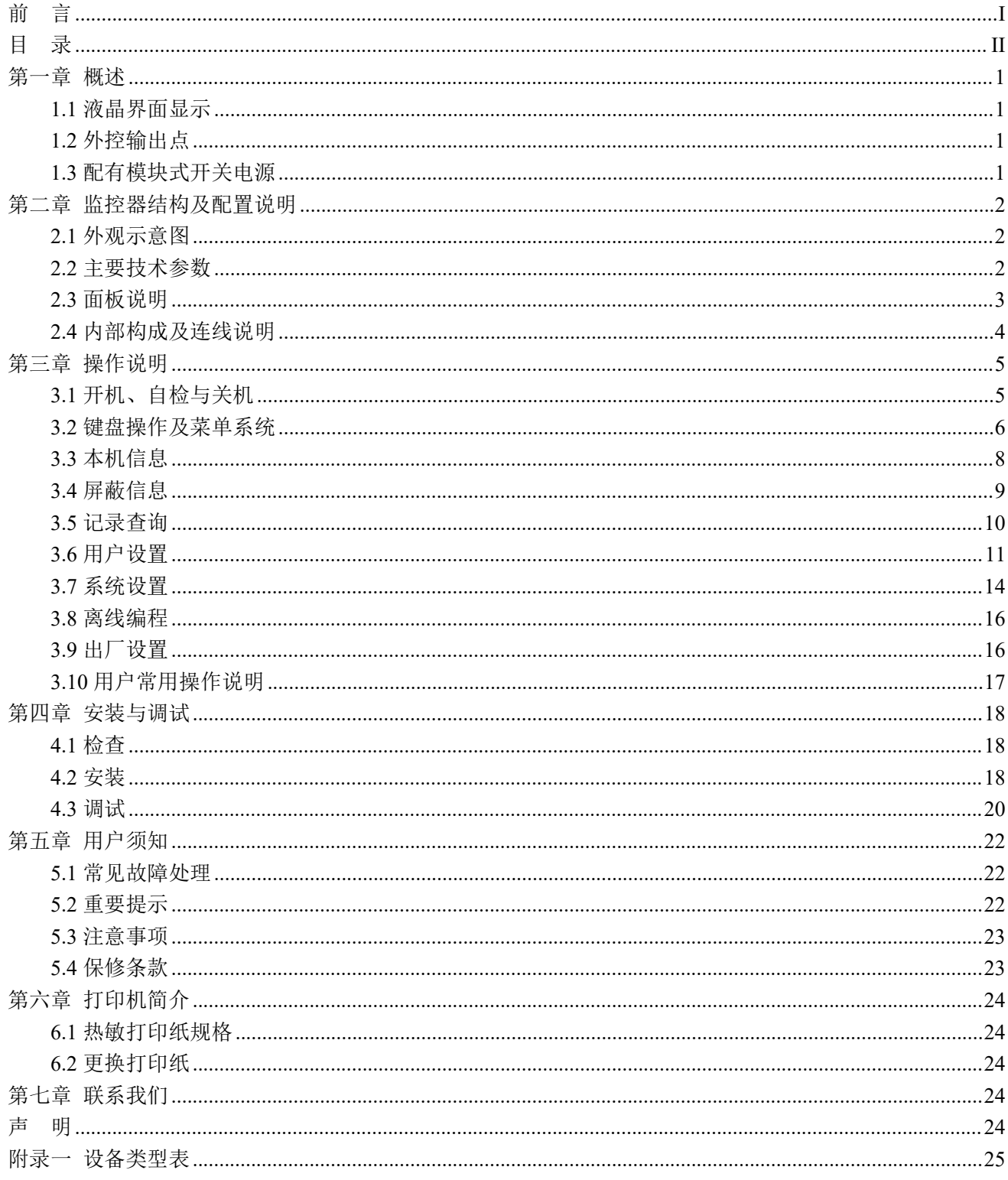

### <span id="page-4-0"></span>第一章 概述

TR3200 气体浓度监控器(以下简称"监控器")是我司推出的新一代智能型气体浓度监控器,可与我 司生产的各类型可燃气体探测器配接,实时监测现场可燃气体的浓度并集中显示,具有可燃气体浓度超限报 警和报警时联动控制输出等功能。

监控器为非防爆型,为室内使用产品,应安装在安全区。监控器最多可配接 242 个总线设备。

#### <span id="page-4-1"></span>**1.1** 液晶界面显示

Tanda泰和安科技

监控器标配 2.8 寸 TFT 液晶屏, 中文菜单显示, 清晰直观, 通过简单操作即可实现系统的各种功能。

#### <span id="page-4-2"></span>**1.2** 外控输出点

监控器配有 2 个常开报警输出点, 当有报警信息后, 两路常开报警输出点闭合, 同时还有 1 路 12V 电 平输出点,报警后对外提供 12V 电源输出。

#### <span id="page-4-3"></span>**1.3** 配有模块式开关电源

监控器选用的模块式开关电源转换效率高,自带主、备电切换和精确的充放电管理功能,同时具有输入 过压保护、输出短路保护、备电反接保护等功能。

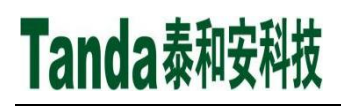

### <span id="page-5-0"></span>第二章 监控器结构及配置说明

#### <span id="page-5-1"></span>**2.1** 外观示意图

监控器采用壁挂式结构,外观结构示意图如图 2-1 所示。(单位 mm)

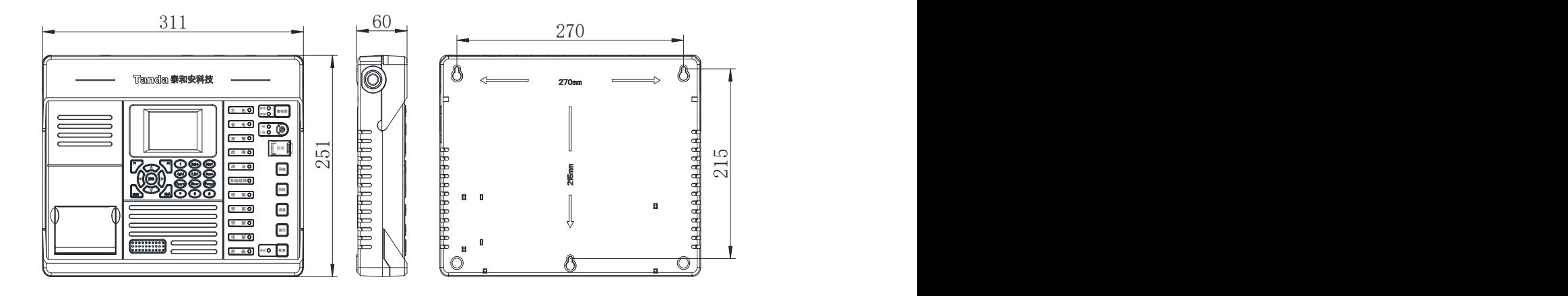

图 2-1 监控器外观结构示意图

#### <span id="page-5-2"></span>**2.2** 主要技术参数

监控器的主要技术参数如表 2-1 所示。

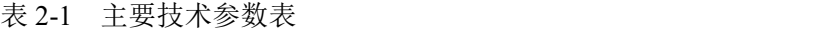

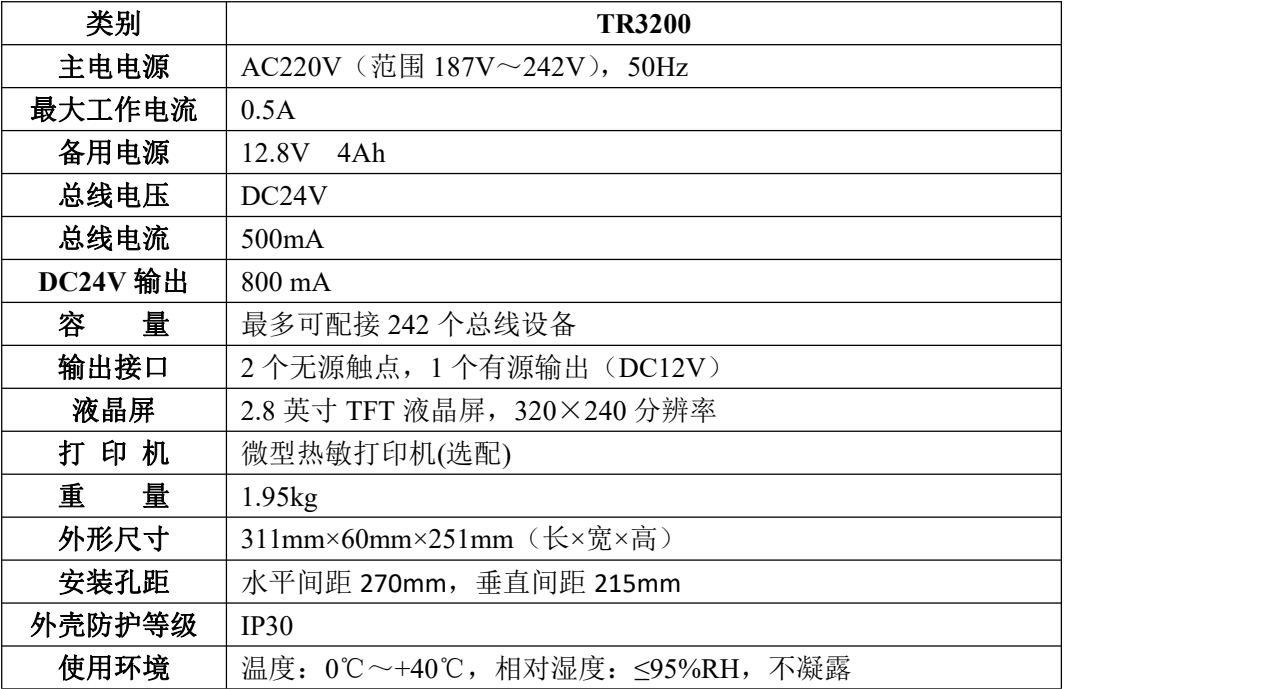

#### <span id="page-6-0"></span>**2.3** 面板说明

Tanda泰和安科技

监控器主面板分为液晶屏显示区、按键区、标准面板区和打印机共 4 部分,主面板示意图如图 2-2 所示。

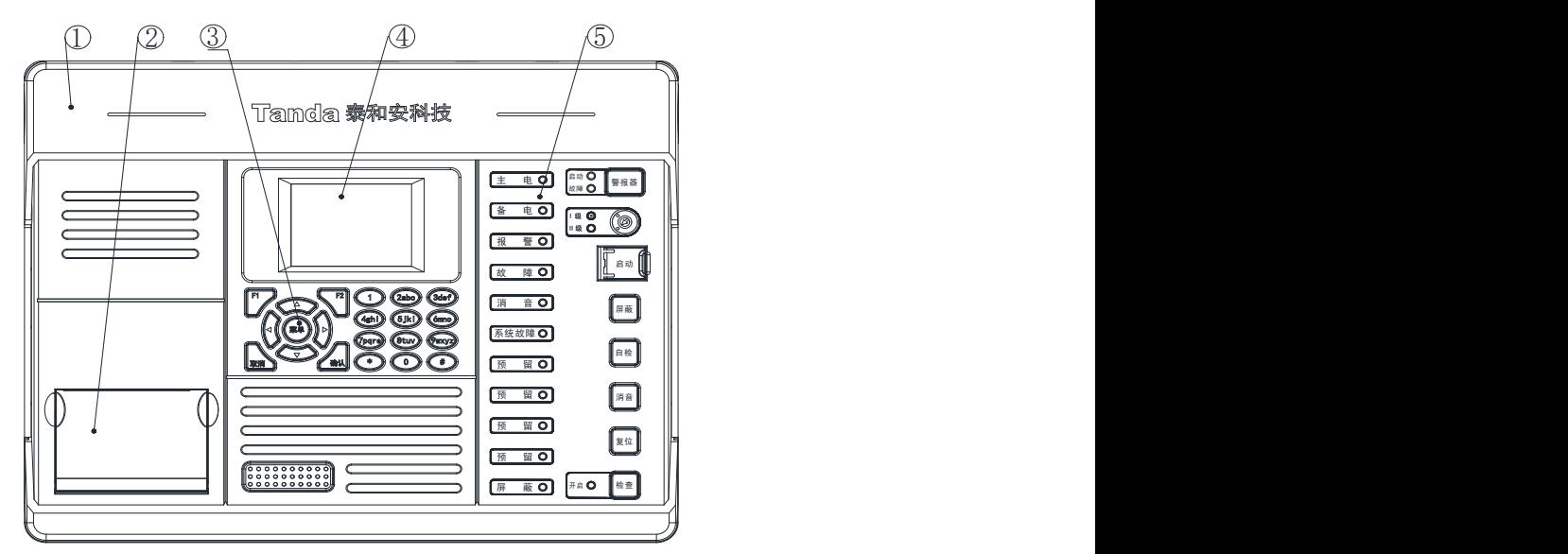

图 2-2 主面板示意图

示意图说明:①接线翻盖 ②打印机 ③按键区 ④液晶屏显示区 ⑤标准面板区

#### 标准面板指示灯和操作说明

- > 主电灯: 绿色。主电工作正常时, 此灯常亮, 主电故障时, 此灯熄灭;
- > 备电灯: 绿色。备用电源工作正常时, 此灯常亮, 备用电源故障时, 此灯熄灭;
- > 报警灯:红色。监控器处于报警状态时,此灯常亮,复位操作后,此灯熄灭;
- > 故障灯: 黄色。监控器处于故障状态时,此灯常亮,所有故障恢复或复位操作后,此灯熄灭;
- > 消音灯: 黄色。当监控器发出警报声时, 按"消音"键, 此灯常亮, 如有新的警报发生或复位操作 后, 此灯熄灭;
- > 系统故障灯: 黄色。监控器处于系统故障状态时, 此灯常亮;
- 屏蔽灯:黄色。任一设备被屏蔽时,此灯常亮,所有设备取消屏蔽后,此灯熄灭;
- > 警报器启动灯:红色。监控器启动或发生报警时,此灯常亮,当监控器停止或复位操作后,此灯熄  $\overline{\mathcal{R}}$ ;
- > 警报器故障灯: 黄色。监控器接入声光警报器,声光警报器出现故障时,此灯常亮,排除故障或复 位操作后,此灯熄灭;
- **I**级灯:绿色。系统处于一级操作等级时常亮,其他操作等级熄灭;
- **II**级灯:绿色。系统处于二级操作等级时常亮,其他操作等级熄灭;
- > 检查灯: 绿色。进入检查时常亮, 退出检查时熄灭;
- > 警报器键: 对本机输出接口进行启/停控制;
- **I**级**/II**级锁:对操作等级进行更改,可设置为I级或II级。
- > 启动键: 进入设备启动及停止操作页面;
- > 屏蔽键: 进入设备屏蔽及取消屏蔽操作页面;

- > 自检键:检查监控器音响器件和指示灯是否正常;
- 消音键:消除监控器报警声;
- > 复位键: 复位监控器, 使监控器恢复至正常状态;
- > 检查键: 进入检查界面;

#### <span id="page-7-0"></span>**2.4** 内部构成及连线说明

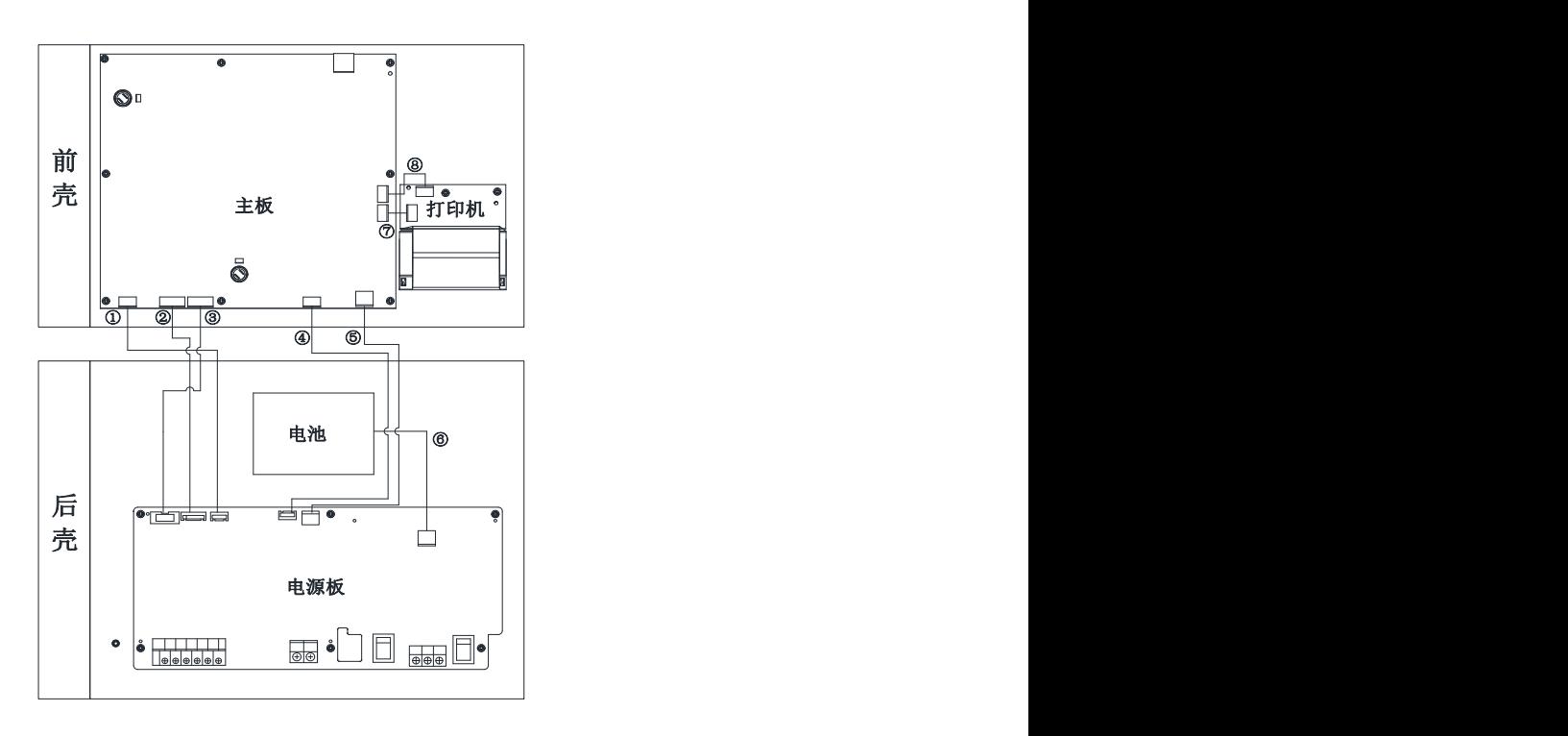

图 2-3 监控器内部结构示意图

监控器内部结构示意图如图 2-3 所示,接线说明如下:

- 1 常开触点输出连接线:4P 白色排线;
- 2 电源、USB、总线输出连接线:6P 白色排线;
- 3 联网输出连接线:10P 白色排线;
- 4 主板与电源板数据线:4P 白色排线;
- 5 主板电源线:红色、黑色各一根;
- 6 电池电源线:红色、黑色各一根;
- 7 打印机数据线:5P 白色排线;
- 8 打印机电源线:3P 白色排线;

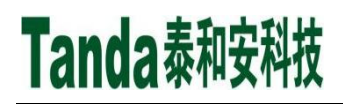

### <span id="page-8-0"></span>第三章 操作说明

#### <span id="page-8-1"></span>**3.1** 开机、自检与关机

3.1.1 开机

依次打开监控器内部的主电开关、备电开关,系统开始加载所需要的各种配置信息,进行上电初始化, 进入开机引导界面。引导界面结束后,进入自检状态,系统根据当前所处的工作状态,执行相应的开机过程。

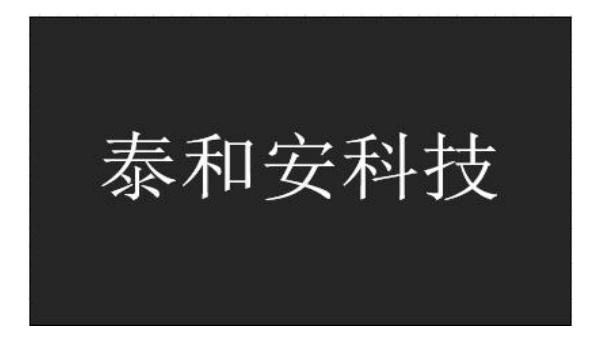

#### 图 3-1 开机引导

#### 调试状态开机过程

当监控器处于调试状态时,系统进入登录选择界面,有2个选项,如图 3-2 所示。

- 若 10 秒钟无任何操作或按"F1"按键,系统将直接登录运行。
- 按下"F2"按键,系统进入全部注册界面,如图 3-3 所示。

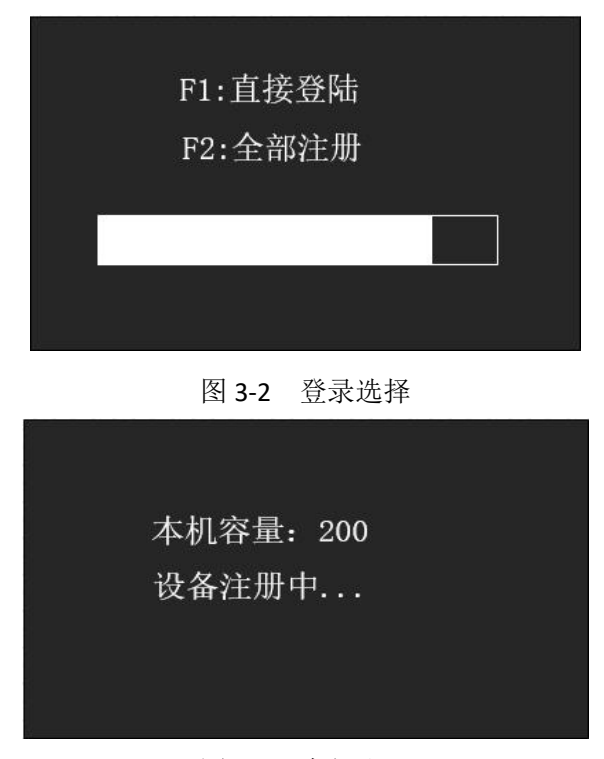

图 3-3 全部注册

#### 监控状态开机过程

当监控器处于监控状态时,系统跳过登录选择界面。

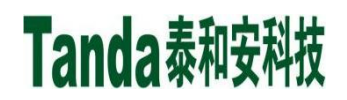

3.1.2 自检

监控器自检时,主面板、直接控制区上的所有指示灯均闪亮,同时扬声器发出消防车、救护车声响,液 晶屏会显示系统自检。

自检结束后,系统进入图 3-4 所示的正常监控界面。界面顶部显示内容为所配接前端最高浓度探测器的 地址,设备编码及实时浓度值;中间显示公司 Logo 及主机当前工作状态;底部显示当前时间。

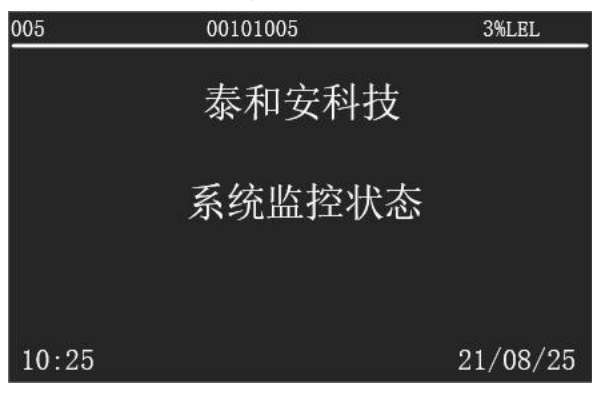

图 3-4 正常监控

3.1.3 关机

依次关闭监控器内部的备电开关、主电开关,监控器即可断电关机。

注意: カランド こうしょう しょうかん こうしょう こうしょう

由于监控器使用的是磷酸锂铁可充电电池组,电池本身会有微小的自放电电流,需要定期充电维护。 如果长时间不使用,需要至少每隔 3 个月开机给电池充电 48 小时。

在主电源故障的情况下,监控器工作到备用电源自动保护时,电池可用容量基本为空,需要尽快恢复 主电源供电,并给电池充电 48 小时。

#### <span id="page-9-0"></span>**3.2** 键盘操作及菜单系统

3.2.1 键盘介绍

- 1) 监控器主控盘上有 12 个字符键、9 个菜单键和 8 个特殊功能键。
- 2) 字符键指用户输入数据用的数字或字符键,包括: "\*"、"#"、数字键(0~9), 数字键同时为菜单 操作时快速进入菜单的快捷键。
- 3) 菜单键指用户进行各种操作时均可能用到的按键,包括: < < < < < (q) (x) 、 "F1"、 "F2"、 "+" "、 "取消"、"菜单"。
- 4) 特殊功能键可快速访问相应菜单选项或独立于菜单键进行直接操作,包括以下按键:"警报器"、"操 作级别"、"启动"、"屏蔽"、"自检"、"消音"、"复位"、"检查"。

其中:

- > "警报器"键可对声光警报器讲行启动/停动控制;
- > "操作级别"锁可快切换监控器操作级别:
- > "启动"键可讲入手动启动设备页面;
- > "屏蔽"键可讲入手动屏蔽设备页面;

"自检"键可对监控器本身的指示灯、音响器件及显示器进行检查;

> "消音"键用于消除监控器火警声、故障声、监管声等声音;

> "复位"键可复位监控器:

"检查"键进入检查页面;

3.2.2 键盘输入

1) 数据输入

在开始输入数据时,屏幕上会有一个光标指示当前数据输入的位置,按 $\left(\cdot\right),\left(\cdot\right)$  可移动光标位置,当有多 个数据输入区域时按 (<>> 可在各区域间进行切换, 数据输入时, 按下需要的字符键即可。在数据输入 的过程中可对已经输入的内容进行更改,将光标移到相应位置后,按下需要的字符键即可。

在进行数据输入时,若长时间无键盘操作,系统会根据设定的退出时间自动退出当前的数据输入状态, 不存储数据。

2) 汉字信息输入

监控器设有 T9 输入法,需要输入汉字时,按下"F2"监控器将进入汉字输入状态,按"取消"键,退 出汉字输入状态。

3) T9 输入法说明

根据所需的汉字拼音选择按下各字母所在的数字键(2~9),每个键按一次即可,不用考虑该字母在这个 键上排在第几位。在每次按键后,液晶屏上的候选拼音组合列表、字列表都会不断更新为最可能、最常用的 拼音组合和汉字。

按 $\left( \widehat{0}, \widehat{1} \right)$ 可在候选拼音组合列表中选择所需的拼音,按 $\left( \widehat{z} \right)$ 结束拼音选择,进入字库选择。按 $\left( \widehat{0}, \widehat{1} \right)$ 可 在候选字库列表中选择所需的汉字,若需要的汉字不在当前屏,可按 ① 在字列表中翻页,然后再进行汉字 选择。

注意: 各级密码是用户修改监控器的"钥匙",用户使用时,应让专门相关人员掌握并进行保密,以 免无关人员对监控器进行修改。若由于以上工作不到位所导致的监控器故障或漏报现象,我公司概不负责。 3.2.3 菜单进入

监控器菜单结构包括主菜单及相应的若干子菜单,结构简洁、操作方便。当键盘处于解锁状态时,按"菜 单"按键,进入系统主菜单界面,如图 3-5 所示。

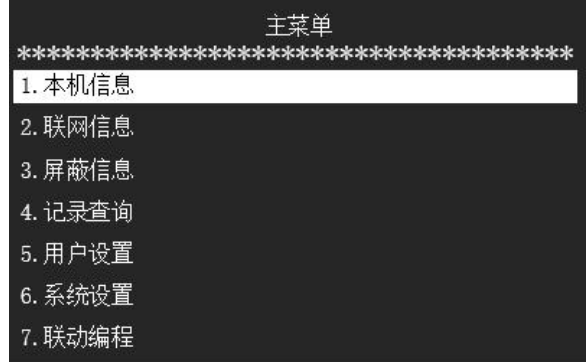

图 3-5 系统菜单

菜单的选项操作一般有以下两种方法:

> 在菜单界面下,用 <≥、<≥ 可实现对菜单项的选择,然后按" +"键,即可进入该菜单选项的子

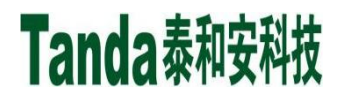

菜单界面, 按"取消"键, 可退回到上级菜单。

 在菜单界面下,用数字键直接输入菜单项对应的数字编号,即可选中此菜单项,并进入其子菜单界 面。

例如: 要查询监控器 ID 信息, 先按下"主菜单"键, 进入主菜单界面后按数字键"1"即可进入本机信 息查询页面,再按数字键"5"监控器 ID 信息页面, 如图 3-6 所示。

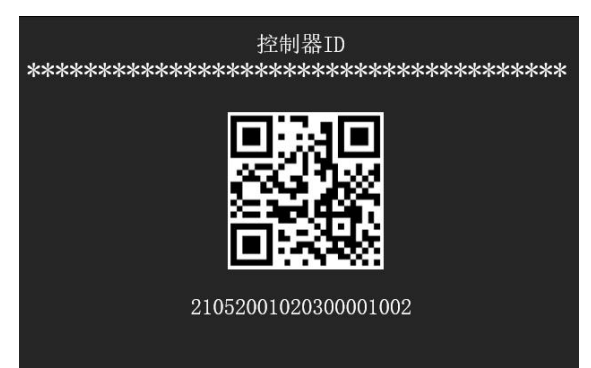

图 3-6 监控器 ID

主菜单共有9个选项,可按上述介绍方法进入菜单。按"取消"键即可从当前菜单退出到上一级菜单, 如长时间不做任何按键操作,监控器将自动锁定键盘。

#### <span id="page-11-0"></span>**3.3** 本机信息

监控器本机信息包含"登录信息"、"回路信息"、"重新登录"、"重码检测"及"监控器 ID"5 项子菜单, 其主页面如图 3-7 所示。

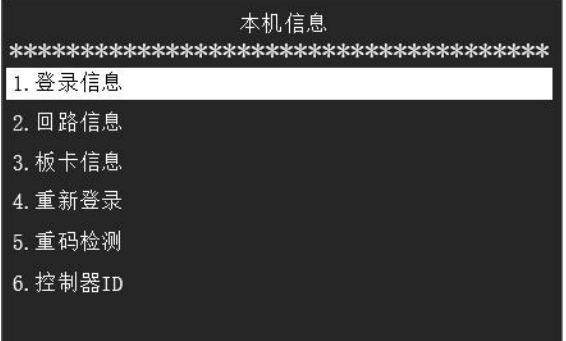

#### 图 3-7 本机信息

#### 3.3.1 登录信息

查看监控器登录信息时,在本机信息菜单页面通过"登录信息"菜单打开登陆统计信息页面,如图 3-8 所示,用 (2)、< 可实现所有类型设备登陆统计信息。

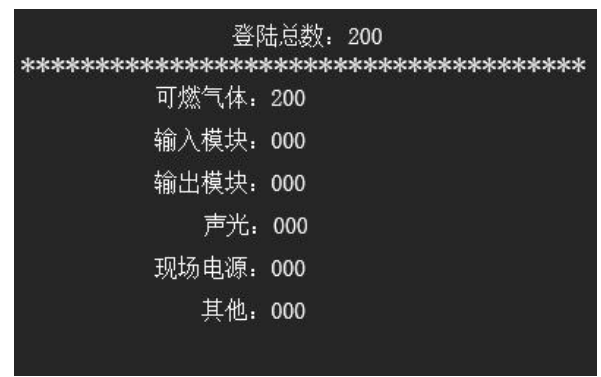

#### 图 3-8 登录信息

3.3.2 回路信息

查看监控器当前 242 个总线设备登录状态及登录类型,如未登录,则显示未注册,已登录地址显示具体 的设备类型名称,如图 3-9 所示,用 $\bigcirc$   $\bigcirc$  , $\bigcirc$  可实现杳看所有设备信息,针对可燃气体探测器还可以杳看 实时的气体浓度值。

|     | 回路信息  |       |
|-----|-------|-------|
| 001 | 1%LEL | 燃气探测器 |
| 002 |       | 未注册   |
| 003 |       | 未注册   |
| 004 |       | 未注册   |
| 005 |       | 未注册   |
| 006 | 1%LEL | 燃气探测器 |
| 007 |       | 未注册   |

图 3-9 回路信息

#### 3.3.3 板卡信息

可查看监控器扩展板卡的板卡类型,如图 3-10 所示。

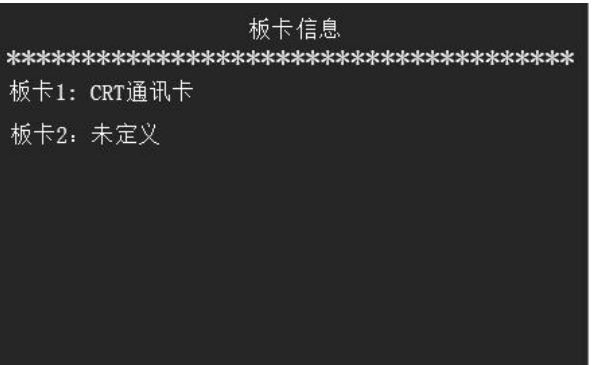

图 3-10 板卡信息

3.3.4 重新登陆

本项功能是重新注册所有总线设备,操作需要管理员操作权限,如果当前操作等级已处于管理员操作级 别时,可直接进行,否则需要输入管理员操作密码方可进行。

重新注册后监控器显示页面如图 3-3 所示,待注册完成后显示登陆统计信息,如图 3-8 所示。

3.3.5 重码检测

检测总线设备地址码是否重复,如有重复,则显示重码地址及对应的重码数量,如无设备重码,则提示 无重码设备信息。

3.3.6 监控器 ID

选择 ID 信息菜单,进入图 3-6 所示的 ID 信息界面,可查看本机的 ID。

#### <span id="page-12-0"></span>**3.4** 屏蔽信息

查看本机已经屏蔽的设备信息列表,屏蔽设备信息包含设备地址、屏蔽时间、设备类型、设备二次码、 设备安装位置等信息,并显示当前设备序号及屏蔽设备总数信息,如图 3-11 所示。

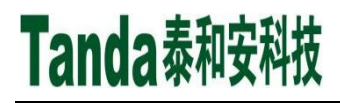

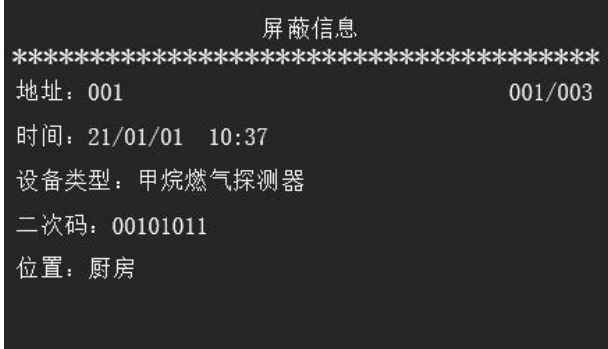

#### 图 3-11 屏蔽信息

#### <span id="page-13-0"></span>**3.5** 记录查询

监控器历史记录包含"报警记录"、"联动记录"、"故障记录"、"其他记录"及"全部记录"5 项子菜单, 其主页面如图 3-12 所示。

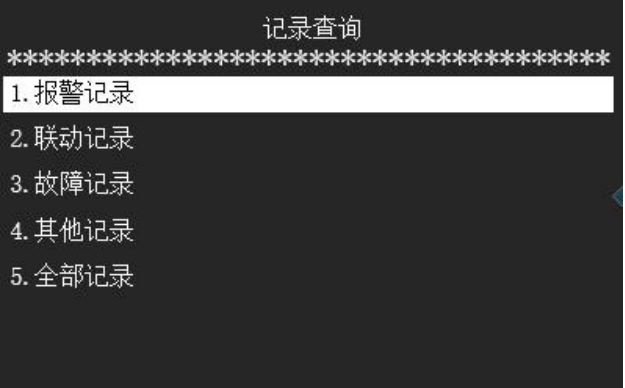

#### 图 3-12 历史记录

历史记录页面可查看本机配接所有设备或组件发生的告警信息,按照发生时间倒序排列,页面中可以查 看告警设备的告警类型、告警记录序号及告警记录总数、设备报警时间、设备类型、设备二次码、设备安装 位置等信息,报警历史记录页面如图 3-13 所示。

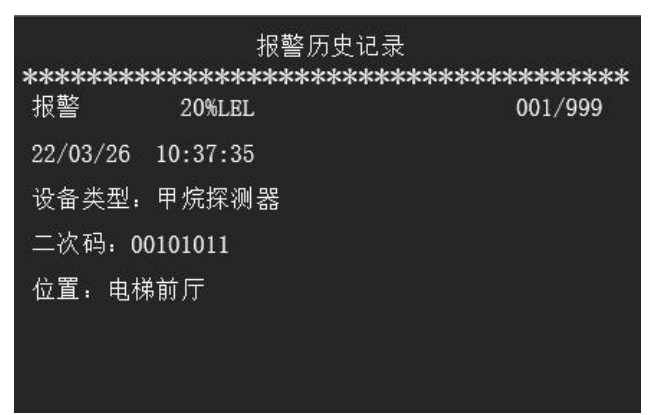

#### 图 3-13 报警历史记录

- 报警记录中包含设备报警(底限报警)、高限报警信息,保存最新发生的 999 条记录;
- > 联动记录中包含设备的启动、停动、反馈、反馈恢复等信息,保存最新发生的 999 条记录;
- 故障记录包含所有的故障及故障恢复类信息,如主电故障、备电故障、通讯故障等信息,保存最新 发生的 999 条记录;

- 其他记录中包含设备的屏蔽、屏蔽取消、复位、消音等其他类型信息,保存最新发生的 999 条记录;
- 全部记录中包含设备所有的异常状态及操作信息,保存最新发生的 9999 条记录;

#### <span id="page-14-0"></span>**3.6** 用户设置

进入用户设置需要用户操作级别,如果当前操作级别为用户操作级别,则可直接进入,否则就需要输入 用户密码(可咨询设备经销商)方可进入。用户设置中包含"时间设置"、"打印设置"、"声音设置"、"端口 设置"、"模拟报警"、"启停设备"及"屏蔽设备"7项子菜单功能,其主页面如图 3-14 所示。

| 用户设置    |  |
|---------|--|
|         |  |
| 1. 时间设置 |  |
| 2. 打印设置 |  |
| 3. 声音设置 |  |
| 4. 端口设置 |  |
| 5. 模拟火警 |  |
| 6. 启停设备 |  |
| 7. 屏蔽设备 |  |

图 3-14 用户设置

3.6.1 时间设置

在用户设置页面按下数字 1 键或光标移至 1 后按" +"键,可进入时间设置功能,时间设置可修改监控 器当前的时间,选择后打开时间设置页面,通过数字按键输入年、月、日、时、分后点击"+"按键后保存 设置并调整当前时间,如图 3-15 所示。

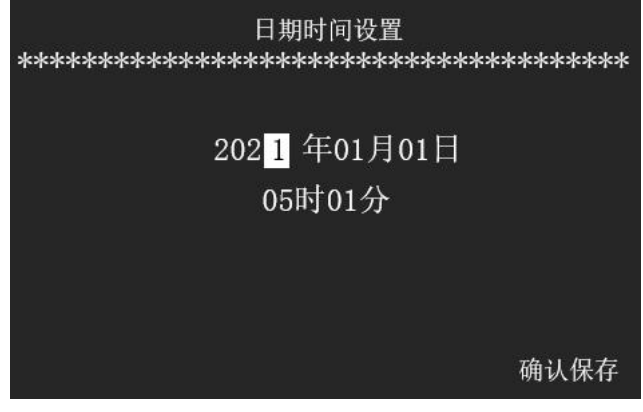

图 3-15 时间设置

3.6.2 打印设置

在用户设置页面按下数字 2 键或光标移至 2 后按" + "键, 可进入打印设置界面如图 3-16。进入本界 面后,在打印设置中有打印机总开关,火警信息、联动信息、故障信息和其它信息四个分开关选项。通过 ○ 可选择不同信息, ( )、 ) 按键可切换打印开关, 设置完成后按" + " 键保存。

注意:当打印机总开关设置关闭时,监控器将不会打印任何信息。

| ************************************** | 打印机设置 |     |      |
|----------------------------------------|-------|-----|------|
| 打印机                                    | 开     |     |      |
| 报警信息                                   | 关     |     |      |
| 联动信息                                   | 开     |     |      |
| 故障信息                                   | 开     |     |      |
| 其他信息                                   | 开     |     |      |
|                                        |       | ◇切換 | 确认保存 |

图 3-16 打印机设置

3.6.3 声音设置

在用户设置页面按下数字3键或光标移至3后按"+"键,可进入声音设置界面如图 3-17。进入本界 面后, 按键盘上的 $\left( \bigcirc \right. \infty$ 、 $\left( \bigcirc \right. \infty)$  键可切换选中切可选选项, 选完后按" = "键保存。 其中"按键声"表示操作按键时是否有声音提示。

|      | 声音设置 |      |      |
|------|------|------|------|
| 按键声音 | 开    |      |      |
| 报警声音 | 开    |      |      |
| 故障声音 | 开    |      |      |
| 其他声音 | 开    |      |      |
|      |      |      |      |
|      |      |      |      |
|      |      | <>切换 | 确认保存 |

图 3-17 声音设置

3.6.4 端口设置

在用户设置页面按下数字 4 键或光标移至 4 后按" + "键,可进入端口设置界面。用户可通过此页面设 置 12V 有源输出端口输出类型为电平输出还是脉冲输出, 默认为脉冲输出, 脉冲时间为 1S, 如图 3-18 所示。

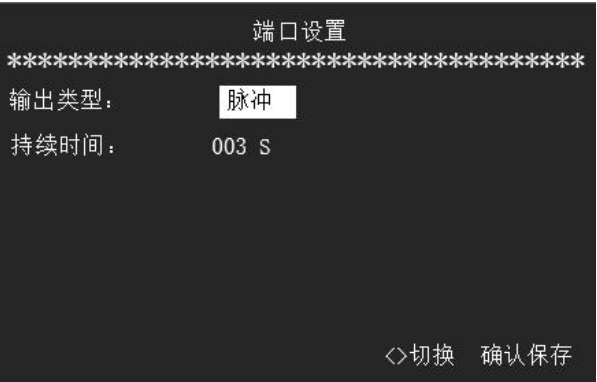

图 3-18 端口设置

3.6.5 模拟报警

在用户设置页面按下数字 5 键或光标移至 5 后按" + "键,可进入模拟报警界面。用户可按照地址号或 者设备二次码模拟报警,如图 3-19 和 3-20 所示。

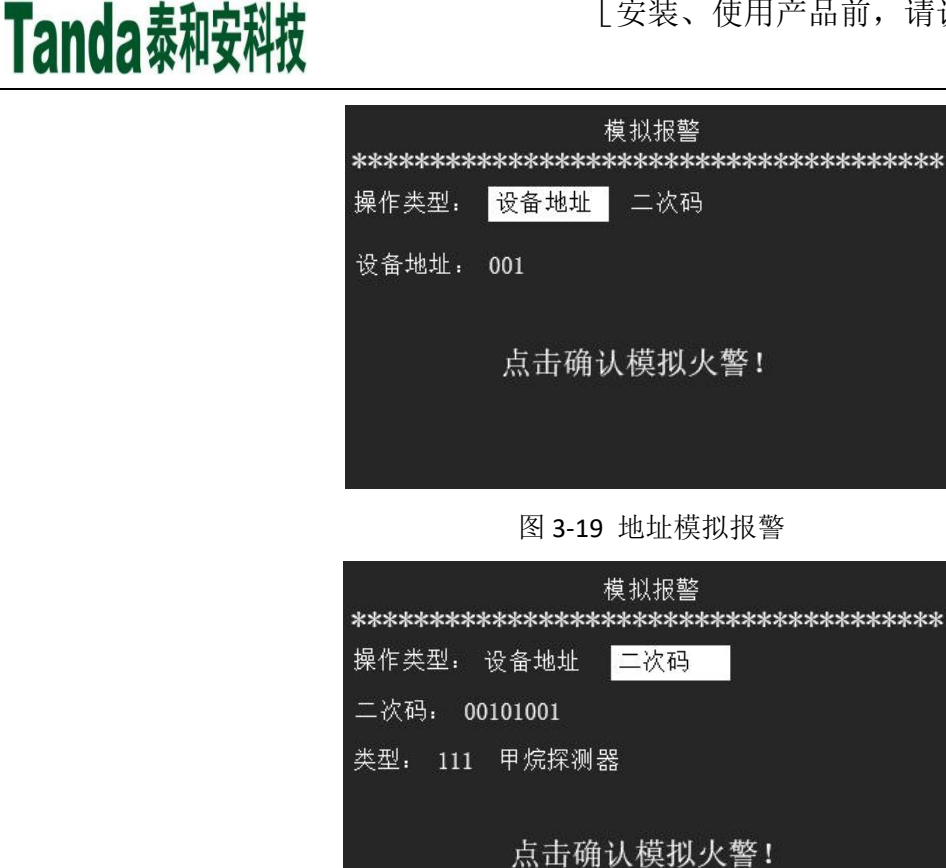

图 3-20 二次码模拟报警

注意:模拟火警是为了方便工程调试,用户可按照设备地址号模拟火警,模拟设备在自动联动模式下会 联动相关设备,请谨慎操作。

3.6.6 启停设备

在用户设置页面按下数字 6 键或光标移至 6 后按" + "键,可进入启停设备界面。为了方便工程调试, 用户可按照地址号启停设备,也可按照设备二次码启停设备,如图 3-21 和 3-22 所示。按数字键输入需模拟 设备的二次码后,按 F1 键启动所要模拟的设备,按 F2 键停止所要模拟的设备。模拟设备在自动联动模式 下会联动相关设备,请谨慎操作。

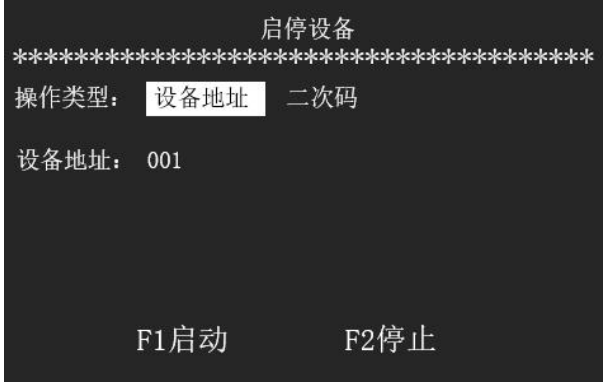

图 3-21 地址启停设备

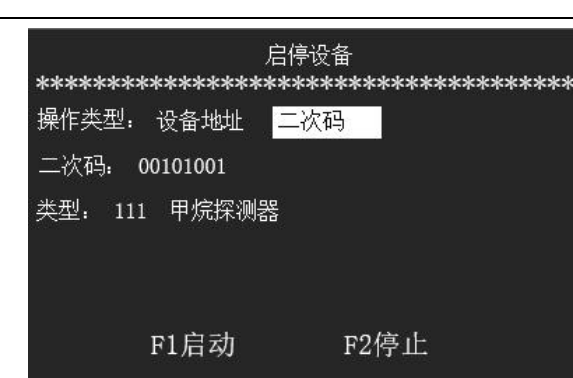

图 3-22 二次码启停设备

3.6.7 屏蔽设备

Tanda泰和安科技

在用户设置页面按下数字7键或光标移至7 后按" +"键,可进入屏蔽设备界面,设备屏蔽及取消屏蔽 操作可参考 3.6.6 启停设备进行。

注意:屏蔽设备是为了方便工程调试,用户可按照设备地址号屏蔽设备,屏蔽设备后监控器将不会再接 收并处理屏蔽地址设备的所有信息,请谨慎操作。

#### <span id="page-17-0"></span>**3.7** 系统设置

进入系统设置需要管理员操作级别,如果当前操作级别为管理员操作级别,则可直接进入,否则就需要 输入管理员密码(可咨询设备经销商)方可进入。监控器系统设置中包含"网络设置"、"设备定义"、"密码设 置"、"系统工作模式"及"手动修改设备"5项子菜单功能,其主页面如图 3-23 所示。

| 系统设置                                   |
|----------------------------------------|
| ************************************** |
| 1. 网络设置                                |
| 2. 设备定义                                |
| 3. 密码设置                                |
| 4. 系统工作模式                              |
| <u>5. 手动修改设备</u>                       |
|                                        |
|                                        |
|                                        |

图 3-23 系统设置

3.7.1 网络设置

在系统设置页面按下数字 1 键或光标移至 1 后按回车键,可进入网络设置界面。在此页面可进行监控器 的网络地址、安装位置、网络信息收发及网络命令收发配置,如图 3-24 所示。

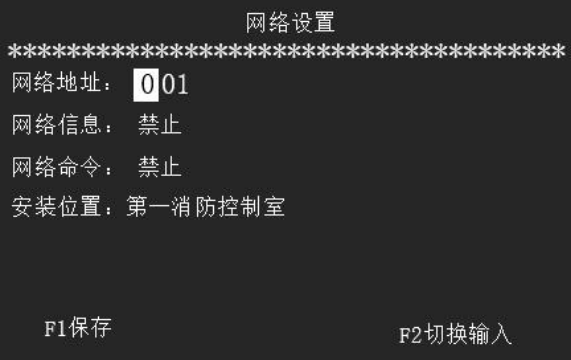

图 3-24 监控器设置

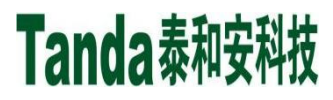

其中,网络信息、网络命令配置选项可通过方向按键配置对应功能是否开启。

#### 3.7.2 设备定义

在系统设置页面按下数字 2 键或光标移至 2 后按" + "键, 可进入设备定义界面。在此页面可以定义或 修改总线设备的二次码、设备类型、设备属性及设备安装位置等信息,如图 3-25 所示。

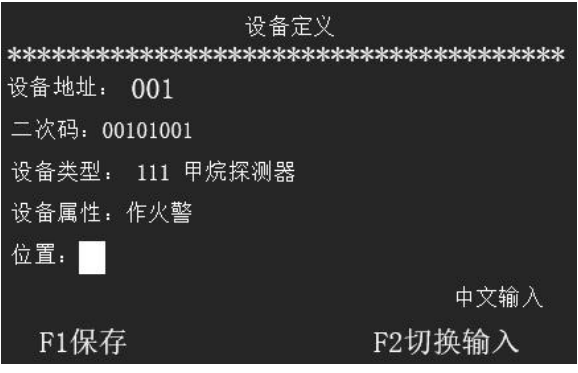

图 3-25 设备定义

3.7.3 密码设置

在系统设置页面按下数字 3 键或光标移至 3 后按" + "键,可进入密码设置界面。在此页面可以修改监 控器的用户密码及管理员密码,如图 3-26 所示。选择密码类型后可通过方向按键切换密码类型为用户密码 还是管理员密码。

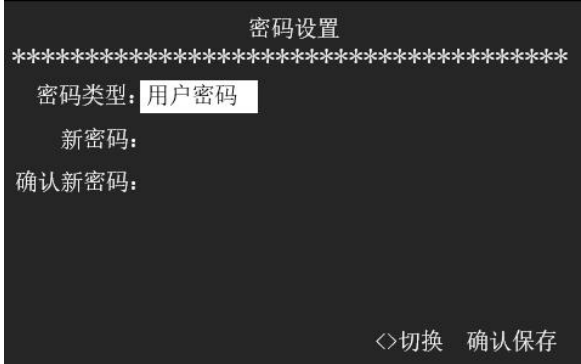

图 3-26 密码设置

3.7.4 系统工作模式

在系统设置页面按下数字 4 键或光标移至 4 后按" + "键, 可进入系统工作模式界面。在此页面可以设 置监控器当前工作模式为调试模式还是监控模式,如图 3-27 所示。

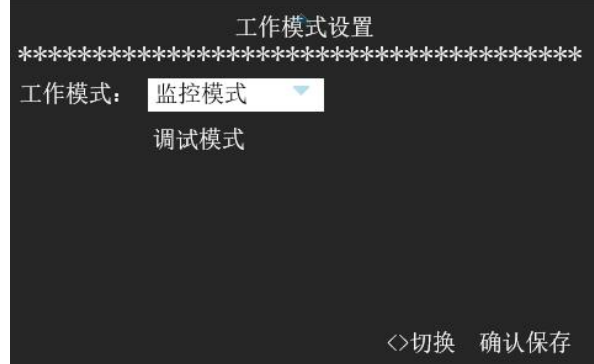

图 3-27 工作模式设置

3.7.5 手动修改设备

在系统设置页面按下数字 5 键或光标移至 5 后按" +" 键, 可进入手动修改设备界面。在此页面用户可 手动修改指定地址设备的注册状态,如图 3-28 所示。

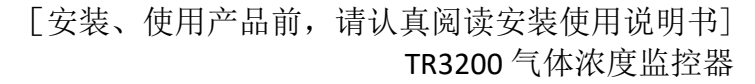

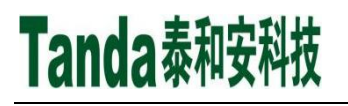

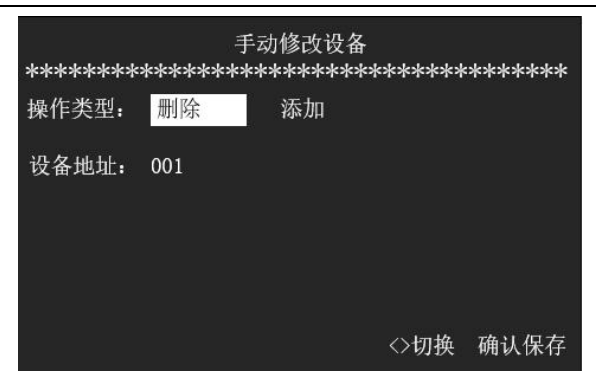

图 3-28 手动修改设备

#### <span id="page-19-0"></span>**3.8** 离线编程

进入联动编程需要管理员操作级别,如果当前操作级别为管理员操作级别,则可直接进入,否则就需要 输入管理员密码(可咨询设备经销商)方可进入。监控器联动编程最大支持 128 条联动公式,其操作页面如图 3-29 和图 3-30 所示。

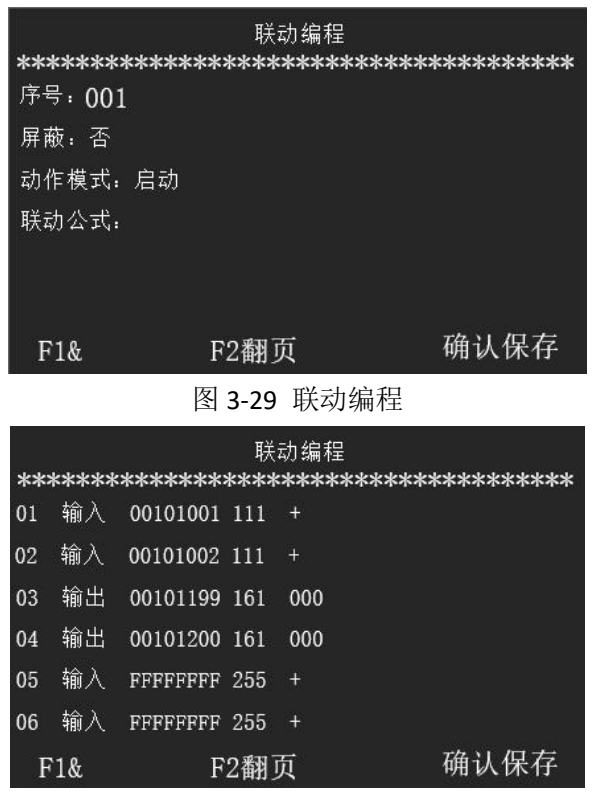

图 3-30 联动编程

#### <span id="page-19-1"></span>**3.9** 出厂设置

进入出厂设置需要管理员操作级别,如果当前操作级别为管理员操作级别,则可直接进入,否则就需要 输入管理员密码(可咨询设备经销商)方可进入。监控器出厂设置中包含"恢复出厂设置"、"导出历史记录" 及"授权设置"3 项子菜单功能,其主页面如图 3-31 所示。

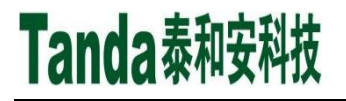

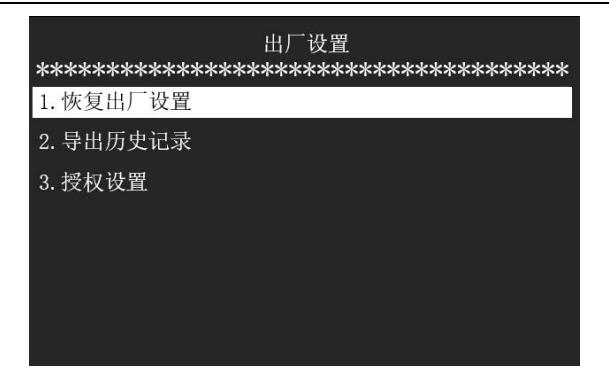

#### 图 3-31 出厂设置

- 恢复出厂设置:监控器将会清除所有的用户配置信息,包括设备定义、密码设置、网络地址等信息,恢 复完成后需要重新注册总线设备并进行相关定义后方可使用,请谨慎操作。
- > 导出历史记录: 操作此功能之前, 需要在监控器上次插入 USB 存储设备, 之后点击导出历史记录, 将 会把监控器所有历史记录导出到 USB 存储设备中,之后可使用我司专用的历史记录查看工具进行查看 及打印。

#### <span id="page-20-0"></span>**3.10** 用户常用操作说明

3.10.1 报警处理

报警的一般处理步骤:

1)首先按"消音"键关闭扬声器声响。

2)根据显示报警信息检查发生报警的部位,确认是否为真实警情。若为误报,查明原因,酌情处理; 若为真实报警,应立刻组织扑救工作。

3)处理完毕后,进行复位操作使系统恢复到正常监控状态。

3.10.2 故障及异常处理

故障的一般处理方法:

1) 按"消音"键,监控器音响将关闭,"消音"指示灯亮。

2)根据显示部位的故障地址码、位置及时间日期等信息做出确认判断。

3)确认是前端部件的故障后,应及时考虑简单的检查维护:

 单个探测器(模块)故障报警,可检查底座与总线是否连接牢固,探测器(模块)与底座连接是否 可靠,是否有重码。

多个探测器(模块)同时报故障,可能是某处断线。

4)若因特殊原因或暂时无法排除故障时,可在摘除掉故障器件后,换上好的备用品或者利用系统提供 的设备屏蔽功能将设备暂时从系统中屏蔽,以保持系统的正常运行,待故障排除后,再操作取消屏蔽功 能,将设备恢复正常工作状态。

5)排除故障后,系统将自动回到监控状态。

### <span id="page-21-0"></span>第四章 安装与调试

#### <span id="page-21-1"></span>**4.1** 检查

4.1.1 开箱检查

4.1.1.1 工程配置检查

收到监控器后,检查控制设备装箱单的内容是否与该工程配置相符。检查监控器的外包装是否有明显损 坏的迹象,如果没有,打开包装箱后,根据装箱单的内容对箱内的货物逐一检查,主要检查内容包括:安装 使用说明书、保险管、备用螺丝、监控器钥匙等。核对无误后,再对监控器外观进行必要的检查,监控器外 观有无倾斜迹象、监控器外观有没有明显损坏的地方。用钥匙打开监控器,检查电路板的固定螺母是否有松 动。各项检查中如发现有不符合要求的情况,请与本公司联系。

4.1.1.2 监控器内部配置及连线检查

参照本说明书第三章中的介绍,对监控器的内部配置进行检查,同时检查一下各部件之间的连接关系, 并做必要的记录,以便在下面的安装调试中使用,若发现监控器内部接线的固定螺丝有松动脱落、插拔件有 松动、或与说明书介绍不符合或标识不清等情况,请与本公司联系。

4.1.2 空载开机检查

监控器运到现场后,首先应进行空载开机检查,本检查前,监控器未连接任何对外接线)。

- 使用万用表交流电压档,测量现场交流220V的电源线输入电压,确保交流输入电压在187V至242V 之间。
- 依次打开主电开关、备电开关,检查监控器开机自检过程:液晶屏应有开机动画,主面板上的指示 灯应能全部点亮,扬声器应能发出自检声音。
- 自检完成后,监控器进入监控界面,操作键盘应有嘀嘀声。
- 用万用表测量总线输出电压值(静态时应为22-28V左右,扫描时应为17-24V左右)是否正常。
- > 如在某一步发现异常应按第五章的"常见故障处理"部分适当处理,如问题继续存在应通知本公司 技术服务部。
- 空载开机检查完成后,关闭主电开关、备电开关。

#### <span id="page-21-2"></span>**4.2** 安装

#### 4.2.1 安装方法

监控器应安装在有人值班的场所,并远离电磁干扰设备。采用壁挂式安装结构,安装尺寸如图 4-1 所示。 用 3 个 M6 的膨胀螺栓固定在牢固的墙壁上,膨胀螺栓的水平间距为 270mm,垂直间距 215mm。

### [安装、使用产品前,请认真阅读安装使用说明书] TR3200 气体浓度监控器

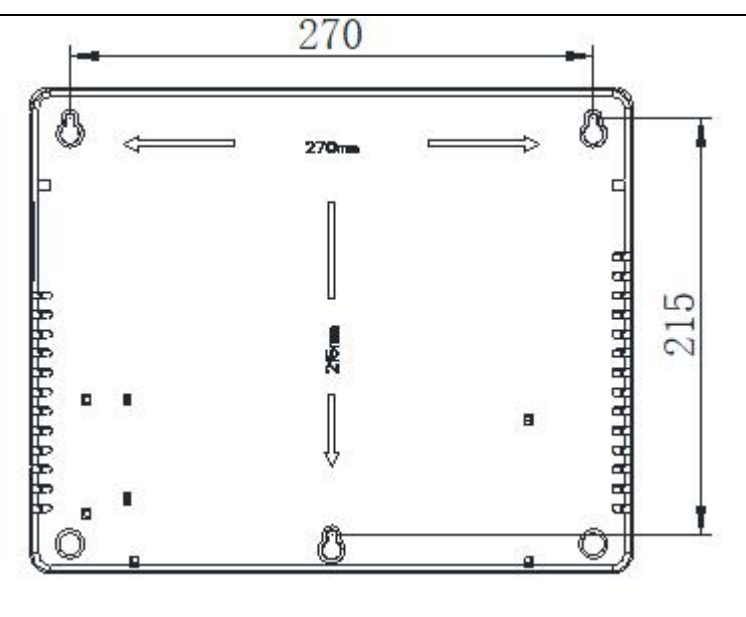

图 4-1

 $\text{COM1} \text{ NO1}$   $Z+$   $Z-$  12V+

 $12V -$ 

#### 4.2.2 接线方法

打开监控器上侧的接线翻盖露出接线端子,监控器对外接线端子示意图如图 4-2 所示。

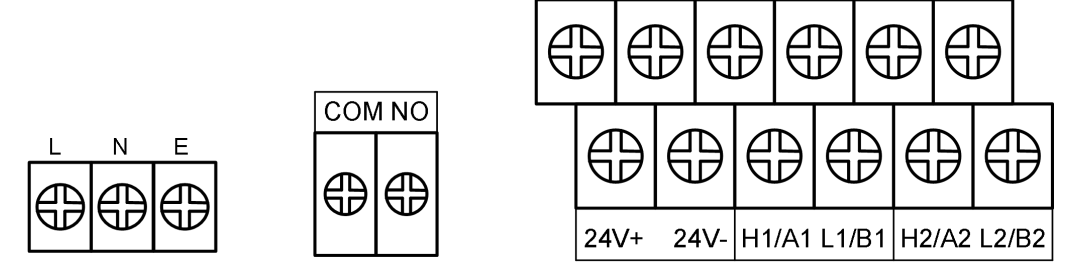

图 4-2 监控器对外接线端子示意图

其中:

- **L**、**N**、**E**:交流220V输入端子;
- **COM**、**NO**:常开触点输出;
- **COM1**、**NO1**:常开触点输出;
- **Z+**、**Z-**:回路总线输出端子;
- **12V+**、**12V-**:DC12V电源输出端子(报警时输出);
- **24V+**、**24V-**:DC24V输出端子;
- **H1/A1**、**L1/B1**,**H2/A2**、**L2/B2**:预留输出端子;

#### 4.2.3 布线要求

- > 报警总线宜采用截面积大于 1.5mm<sup>2</sup> 的铜芯耐火聚氯乙烯绝缘绞型连接软电线(NH-RVS)。
- 报警总线、通讯线等不能和高压线穿入同一根保护管内;当必须合用同一线槽时,线槽内应有隔板 分离。
- 报警总线和通讯线不能布在同一根多芯电缆中。

#### <span id="page-23-0"></span>**4.3** 调试

当接线完成后,经过仔细检查无误便可以进行开机调试了。调试时应将系统工作模式选择为**"**系统调试 模式**"**。

4.3.1 调试前准备

对监控器检查完毕后,如各项测试均符合要求,则将外部节点设备和监控器进行正确连接,每一步连接 后,都应再次进行测试并将结果填入调试表格中以供调试和各种后续编程定义使用。

接线完成后,经过仔细检查无误即可进行开机调试。出现异常情况可参照第六章"故障分析与排除"进 行初步判断和解决。

4.3.2 设备注册

通过主菜单中"本机信息"下的"设备注册"菜单对外部设备进行重新注册,具体操作方法参照 3.1.1 中"重新新登录"相关内容;

在注册完成后可对设备进行定义,修改设备二次码、描述信息及设备参数,具体定义方式和操作可以参 照 3.7.2 中"设备定义"相关内容。

4.3.3 注册结果查看

设备注册成功后,应检查登录结果是否正确,具体操作方法与界面参照 3.3.1 中设备信息相关内容。并 检查编码设备注册情况是否正常:

- a) 没点上名,可能是编码错误或设备信号线上没有电压。
- b) 总点数不对,可能是有重码或有没点上名的。
- c) 及时记录调试表格的有关节项。
- 4.3.4 部件设置

操作详见系统设置菜单中的设备定义,或者通过 PC 机配置工具通过 USB 直接导入。

- 4.3.5 整体调试
	- 1、将所有外接设备线路正确连接到监控器上,打开监控器电源,监控器登录完毕后,液晶上应显示"系 统调试中…"。
	- 2、设备的屏蔽、取消屏蔽设置

在监控器登录完毕以后,如果有报警(故障或误报警)的探测器,则无法进入下一步的工作,需要 将其屏蔽。方法见菜单操作有关条目。需要指出的是: 若将一个探测器设置为解除屏蔽状态, 如该 探测器原已登录而现在并未安装(已拆卸),监控器将显示该探测器故障,除非重新将其屏蔽或换上 好的探测器,否则该故障无法消除。

3、交流测试

断掉交流电源,应报出主电故障,主电工作灯灭。

4、备电测试

接通交流电源,断掉备电,报备电故障,备电工作灯灭。

- 5、按面板上的自检键,进行面板的灯检、声检。
- 6、选择主菜单第 2 项用户设置,选择时间设置可以调整日期和时间,年、月、日、时、分各输入两位 数字后按"→"键保存,按"返回"键退出主菜单界面。
- 7、选择主菜单第 1 项信息查询,再选择子菜单中的第 4 项"历史记录"选项,检查"历史记录"查询功能

是否正常, 按"取消"键退回主菜单界面。

8、模拟火警试验

模拟火警试验,即通过人工"加气"方式,进行报警系统的功能测试实验,以观察判断系统调试 及运行成功与否。

9、填写《调试验收记录》,并试运行报警系统。

调试完后,将系统工作模式设置为"正常监控"模式,并复位整机,将操作级别恢复为"I 级"。 到此为止,系统调试基本结束,进入 120 小时的试运行期。

根据《通用调试手册》,填写《调试验收记录》,填写之前,要详细阅读《调试验收记录》的说明及 《通用调试手册》中的填写要求,要填写完整、准确。寄回本公司,公司将依据该《调试验收记录》进 行售后服务。

以上功能如有异常,请参照本调试手册后面的常见问题解决办法。

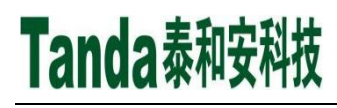

## <span id="page-25-0"></span>第五章 用户须知

#### <span id="page-25-1"></span>**5.1** 常见故障处理

表 5-1 常见故障处理

| 序号             | 故障现象      |                       | 故障原因         |                       | 解决方法             |
|----------------|-----------|-----------------------|--------------|-----------------------|------------------|
| $\mathbf{1}$   | 开机无显示或不能正 | $\sum_{i=1}^{n}$      | 电源不正常        | $\blacktriangleright$ | 检查电源供电线路是否良好     |
|                | 常运行       | $\blacktriangleright$ | 主板线路连接不良。    | ➤                     | 检查主板连接线路是否良好     |
| $\overline{2}$ | 开机后报备电故障  | $\blacktriangleright$ | 电池线路连接不良     | ➤                     | 检查电池端子是否接触良好     |
|                |           | $\triangleright$      | 蓄电池亏电或损坏     | ≻                     | 更换蓄电池            |
|                | 登录数量与实际不等 | $\blacktriangleright$ | 前端设备与底座接触不良  | $\blacktriangleright$ | 重新安装设备,确保接触良好    |
| $\overline{4}$ |           | $\triangleright$      | 前端设备地址点重复    | $\blacktriangleright$ | 进行重码检测           |
|                |           | $\blacktriangleright$ | 四线制设备接线错误    | $\blacktriangleright$ | 检查电源和总线接线是否正确    |
| 5              |           | $\blacktriangleright$ | 该地址点未登录到监控器上 | $\blacktriangleright$ | 检查登录列表中是否存在该地址   |
|                | 已登录但不报故障  | $\blacktriangleright$ | 该地址点被屏蔽      | $\blacktriangleright$ | 检查该地址点是否被屏蔽      |
|                |           | $\blacktriangleright$ | 该地址点设备损坏     | $\blacktriangleright$ | 更换该地址点设备         |
|                | 已登录但不报火警  | $\triangleright$      | 该地址点未登录到监控器上 | ➤                     | 检查登录列表中是否存在该地址   |
| 6              |           | $\blacktriangleright$ | 该地址点被屏蔽      | ≻                     | 检查该地址点是否被屏蔽      |
|                |           | $\triangleright$      | 该地址点设备损坏     | ≻                     | 更换该地址点设备         |
|                | 总线回路无输出   |                       |              | $\blacktriangleright$ | 先去掉总线回路线缆,复位操作后, |
| $\tau$         |           | $\blacktriangleright$ | 总线回路短路       |                       | 测量总线输出端子是否有输出    |
|                |           | $\triangleright$      | 回路板损坏        | ≻                     | 拆下回路板, 检查器件是否有烧坏 |
|                |           |                       |              |                       | 的现象              |
|                | 打印机不打印信息  | $\blacktriangleright$ | 未使能打印机       | $\blacktriangleright$ | 进入菜单设置对应的打印方式    |
| 8              |           | $\blacktriangleright$ | 打印机线缆接触不良    | $\blacktriangleright$ | 重新插接打印机线缆        |
|                |           | $\blacktriangleright$ | 打印机损坏        | $\blacktriangleright$ | 更换打印机            |

#### <span id="page-25-2"></span>**5.2** 重要提示

5.2.1 相关操作人员须经培训并考试合格后方可上岗;禁止非本岗人员擅自操作或按动各种按钮、开关。 5.2.2 密码及机箱钥匙须有专职人员负责,密码不得泄露。

5.2.3 禁止自行拆卸和带电移动监控器;接线、插拔各种连接件等操作均须在断电情况下进行。

5.2.4 每个月应进行一次备电放电操作,即切断主电,使备电独立工作若干小时后再打开主电。

5.2.5 监控器使用密封型锂电池作为备电。建议每 3 年更换一次电池。

5.2.6 限用中性清洗剂或玻璃清洁剂喷射过的软布擦拭监控器;禁用挥发性强的清洗剂,也不要将清洗剂直 接喷射在监控器上。

5.2.7 当监控器出现总线故障时,应立即关机,待故障排除后,方可重新开机使用。

5.2.8 当监控器提示有被污染的探测器时,应及时核实。如系统中确有被污染的探测器,而用户未及时处理, 由此而造成的不良影响,我司概不负责。

#### <span id="page-26-0"></span>**5.3** 注意事项

5.3.1 监控器应在包装状态下进行运输和搬运,装卸过程要轻拿轻放,防止碰撞损坏。

- 5.3.2 监控器应在包装状态下进行存储,存储环境应保持通风、干燥,切忌露天存放。
- 5.3.3 在工程装修结束后,方可拆箱安装监控器。

5.3.4 监控器的使用环境应达到防晒,防热,防潮,防尘的要求。

#### <span id="page-26-1"></span>**5.4** 保修条款

5.4.1 为更好地服务用户,我司决定对监控器实行 12 个月的保修期。即自购买之日起,在 12 个月的保修期 内,如发现监控器有问题(用户方面造成的原因除外),我司将实行免费维修。

5.4.2 请用户定期联系我司专业技术人员对监控器进行检修。如超出保修期,我司将酌情收取服务费用。

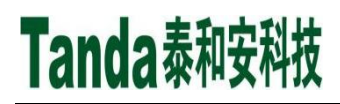

## <span id="page-27-0"></span>第六章 打印机简介

#### <span id="page-27-1"></span>**6.1** 热敏打印纸规格

打印机的热敏打印纸为宽 57mm、外径 40mm、内经 12mm 的通用热敏打印纸。

#### <span id="page-27-2"></span>**6.2** 更换打印纸

打印机在出厂时,标配一卷打印纸。若打印纸用完,用户可根据打印纸规格自行购买,按照下面的步骤 进行更换:

- > 稍微用力将打印机前盖打开;
- > 取出用完的纸芯;
- 将打印纸的热敏涂层朝上,放入打印纸仓,将打印纸留出 20mm 在外面,合上前盖即可。

### <span id="page-27-3"></span>第七章 联系我们

感谢您选用 TR3200 气体浓度监控器, 请与我们保持密切联系,我们将竭诚为您提供及时、优质的服务!

#### <span id="page-27-4"></span>声 明

本说明书详细介绍了 TR3200 气体浓度监控器的使用方法,我们力求做到使产品的信息最新、最准确, 但仍无法覆盖所有的具体应用或预见所有的需求。

本监控器外观、规格、功能等可能变更或改进,如需进一步了解请随时联系我们。

秦皇岛泰和安科技有限公司享有并保留一切著作权之专属权利,非经本公司事前同意,不得对本说明书 部分或全部进行增删、改编或仿制之行为。

除此之外,请您关注如下事项:

1、在实际使用本系列监控器时,容量不能超过设计的容量。

2、工程验收完成后,请勿私自增加设备。如需要增加,请联系我司技术人员。同时,新增设备需要独 立自成系统,不能影响现有系统正常工作。

3、工程验收完成后,请勿私自更改设备内部结构以及外部线路。如需要更改,请联系我司技术人员。

4、工程现场二次装修后,本系列监控器所在系统需由专业人员重新进行调试、验收,合格后方能投入 使用。

5、已验收的工程在使用时,如出现故障警报,请及时处理。

秦皇岛泰和安科技有限公司不对由于违反上述事项,所造成的任何损失和伤害负责。

## <span id="page-28-0"></span>附录一 设备类型表

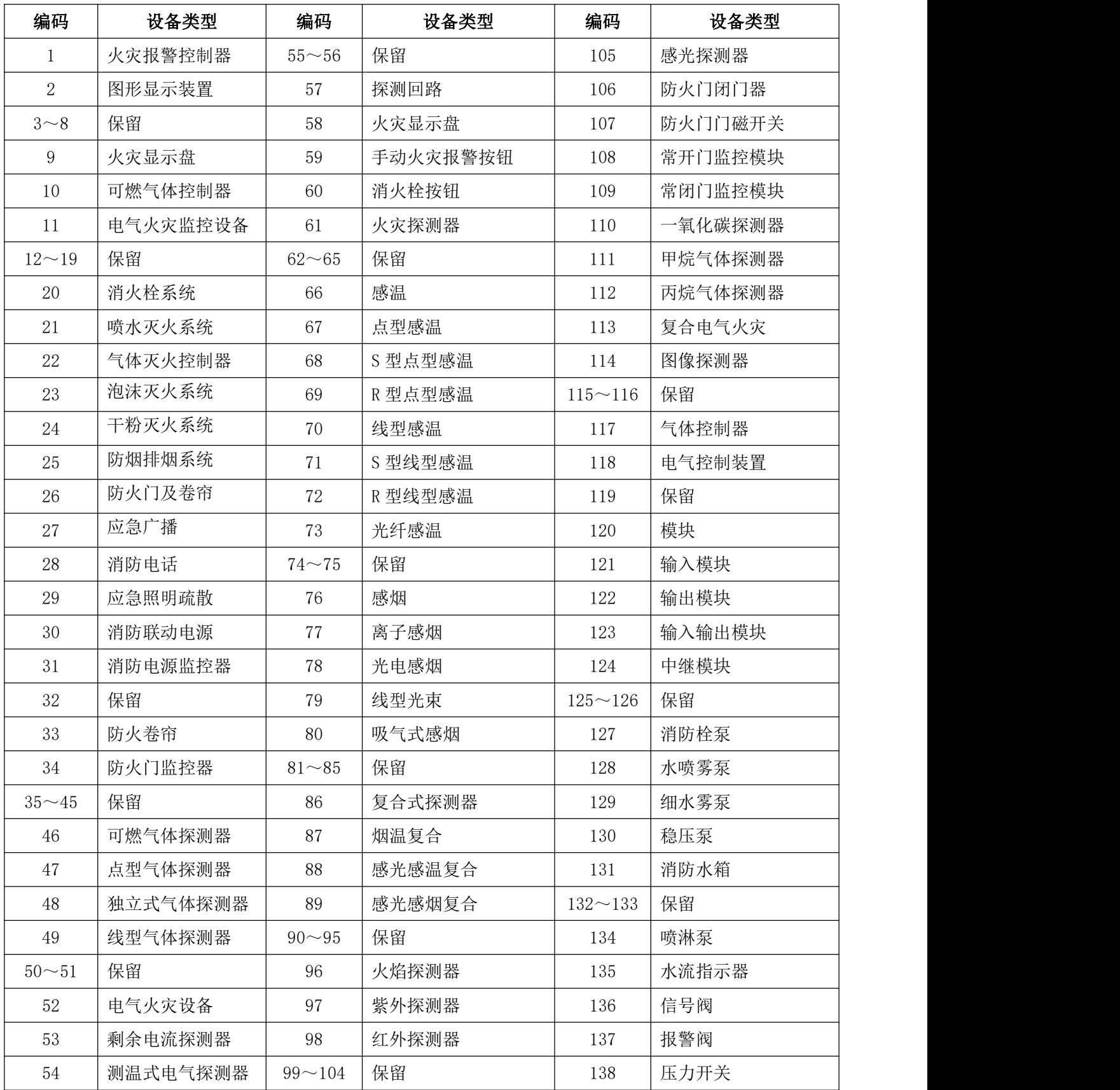

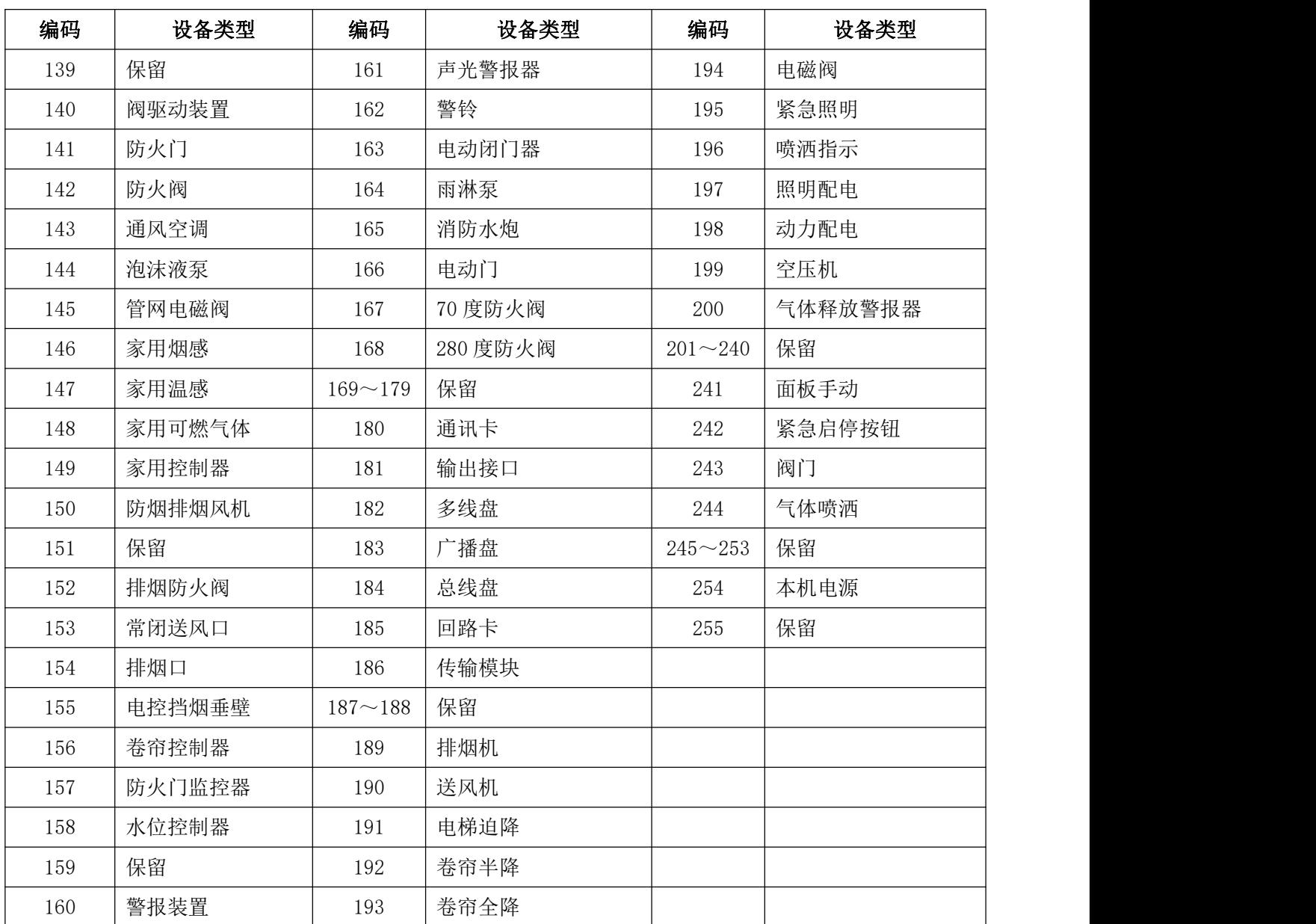

## 秦皇岛泰和安科技有限公司

地址:河北省秦皇岛市经济技术开发区龙海道 86 号

电话:0335-7800680 传真:0335-7800680

全国统一服务热线 400-678-1993

安装、使用产品前,请阅读安装使用说明书;请 妥善保管好本手册,以便日后能随时查阅。